# Display for Raspberry Pi - Installation

# General

In our affiliate a couple of screens are installed with a **Raspberry Pi**. This Pi has a display connected to it and runs a script that shows a **Node-Red** UI (User Interface). This page is made for everyone who wants to install a Pi screen and automatically open a **kiosk** page that shows you **information** about the data that it is currently measuring/monitoring.

# Hardware

## **Components**

 $\blacksquare$  1x metal case shield

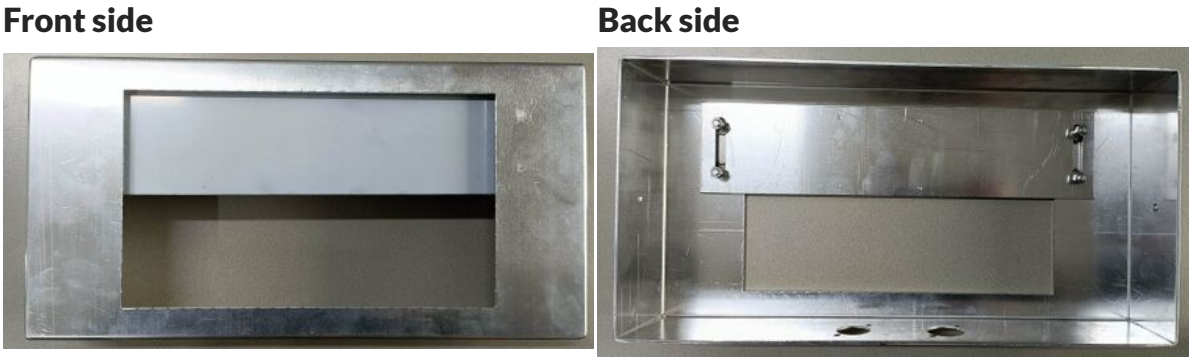

■ 1x metal mount

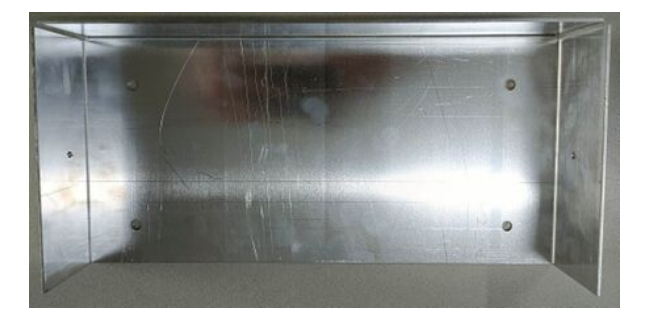

■ 4x washers (rondellen)

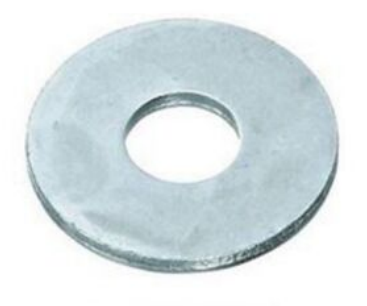

1x RJ-45 feed-through adaptor [\(https://be.farnell.com/neutrik/ne8fdp/in-line-adapter-rj45-8p-jack-jack/d](https://be.farnell.com/neutrik/ne8fdp/in-line-adapter-rj45-8p-jack-jack/dp/1202032) p/1202032)

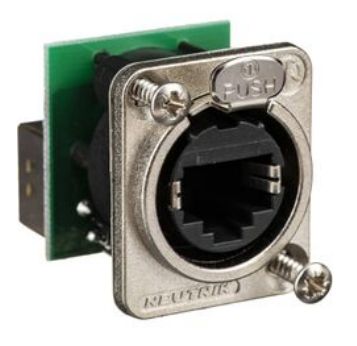

■ 1x USB C female to female adapter (https://www.amazon.com.be/-/en/QIANRENON-Coupler-Transmission -Industrial-Equipment/dp/B09XDWFYRP/ref=asc\_df\_B09XDWFYRP/?tag=begogshpadde-21&linkCode=d f0&hvadid=632969126821&hvpos=&hvnetw=g&hvrand=1292399926429280802&hvpone=&hvptwo=& [hvqmt=&hvdev=c&hvdvcmdl=&hvlocint=&hvlocphy=1001080&hvtargid=pla-1738243944939&psc=1&gc](https://www.amazon.com.be/-/en/QIANRENON-Coupler-Transmission-Industrial-Equipment/dp/B09XDWFYRP/ref=asc_df_B09XDWFYRP/?tag=begogshpadde-21&linkCode=df0&hvadid=632969126821&hvpos=&hvnetw=g&hvrand=1292399926429280802&hvpone=&hvptwo=&hvqmt=&hvdev=c&hvdvcmdl=&hvlocint=&hvlocphy=1001080&hvtargid=pla-1738243944939&psc=1&gclid=EAIaIQobChMIlc7d-KqG_gIVtRMGAB0d8gWeEAQYAiABEgK4avD_BwE) lid=EAIaIQobChMIlc7d-KqG\_gIVtRMGAB0d8gWeEAQYAiABEgK4avD\_BwE)

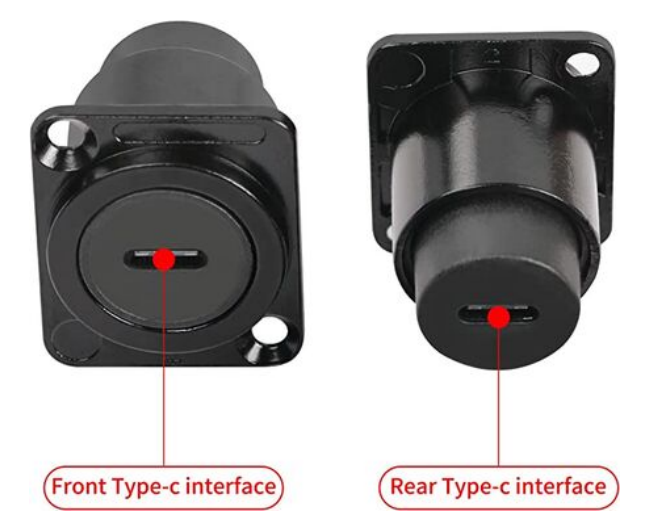

1x Raspberry Pi 4B [\(https://www.raspberrypi.com/products/raspberry-pi-4-model-b/\)](https://www.raspberrypi.com/products/raspberry-pi-4-model-b/)

1x SD card 32GB (https://www.coolblue.be/nl/product/873813/sandisk-microsdhc-ultra-32gb-120-mb-s-c [l10-a1-uhs-1-sd-ada.html?cmt=c\\_a%2Ccid\\_15795733585%2Caid\\_131618942763%2Ctid\\_aud-91830915](https://www.coolblue.be/nl/product/873813/sandisk-microsdhc-ultra-32gb-120-mb-s-cl10-a1-uhs-1-sd-ada.html?cmt=c_a%2Ccid_15795733585%2Caid_131618942763%2Ctid_aud-918309158136%3Apla-360320234784%2Cgn_g%2Cd_c&gclid=Cj0KCQjwk7ugBhDIARIsAGuvgPbwGgGBQog2P82rGl7glAHkyGPFBweJR5B7eW8aewKg-qgZdrj2q14aAjwQEALw_wcB) 8136%3Apla-360320234784%2Cgn\_g%2Cd\_c&gclid=Cj0KCQjwk7ugBhDIARIsAGuvgPbwGgGBQog2P8 2rGl7glAHkyGPFBweJR5B7eW8aewKg-qgZdrj2q14aAjwQEALw\_wcB)

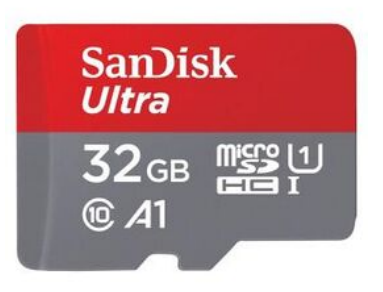

■ 1x HMTECH 10" display [\(https://www.amazon.com/HMTECH-Raspberry-Touchscreen-1024x600-Portabl](https://www.amazon.com/HMTECH-Raspberry-Touchscreen-1024x600-Portable/dp/B0987468N2) e/dp/B0987468N2)

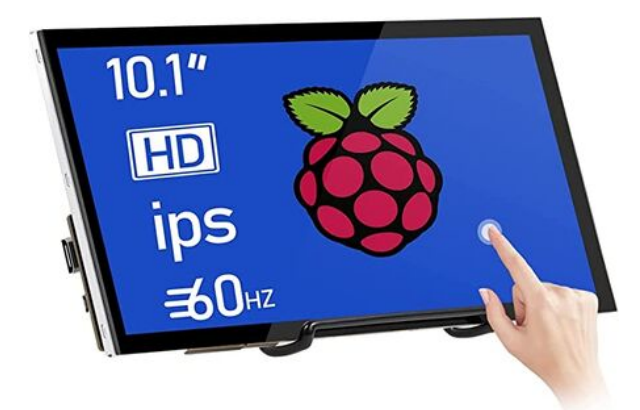

1x RJ45 Ethernet cable (https://www.allekabels.be/utp-netwerk-kabel/26/1098194/uutp-kabel-cat-5e.ht [ml?gclid=Cj0KCQjwk7ugBhDIARIsAGuvgPaRzGBJZmx-pE7B0oXP6UvpSw\\_zw-ttYOJAX10AUAnR24n9y](https://www.allekabels.be/utp-netwerk-kabel/26/1098194/uutp-kabel-cat-5e.html?gclid=Cj0KCQjwk7ugBhDIARIsAGuvgPaRzGBJZmx-pE7B0oXP6UvpSw_zw-ttYOJAX10AUAnR24n9yMiq--waAokyEALw_wcB) Miq--waAokyEALw\_wcB)

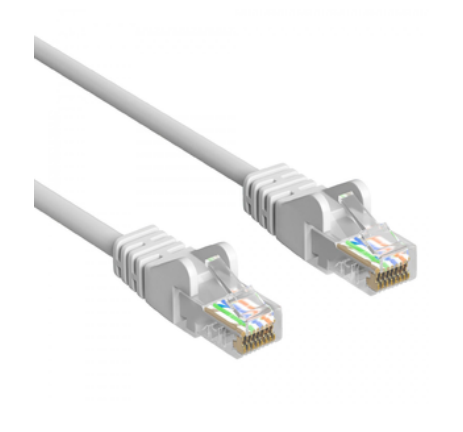

■ 1x USB-C male to male adapter [\(https://www.allekabels.be/usb\\_accessoires/usb\\_c\\_kabel/usb-c-naar-usb-c.](https://www.allekabels.be/usb_accessoires/usb_c_kabel/usb-c-naar-usb-c.html) html)

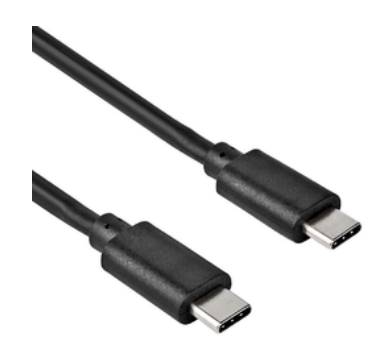

 $\blacksquare$  1x USB micro cable (included with display)

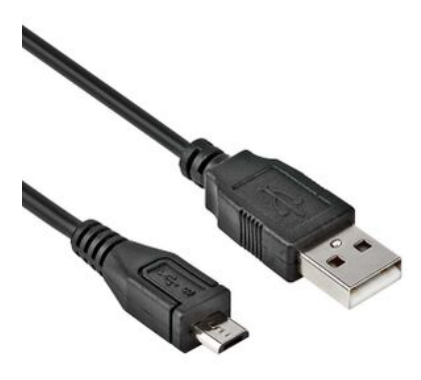

### **Build**

The connections should be made according to the schematic below. When finished, it should look like this.

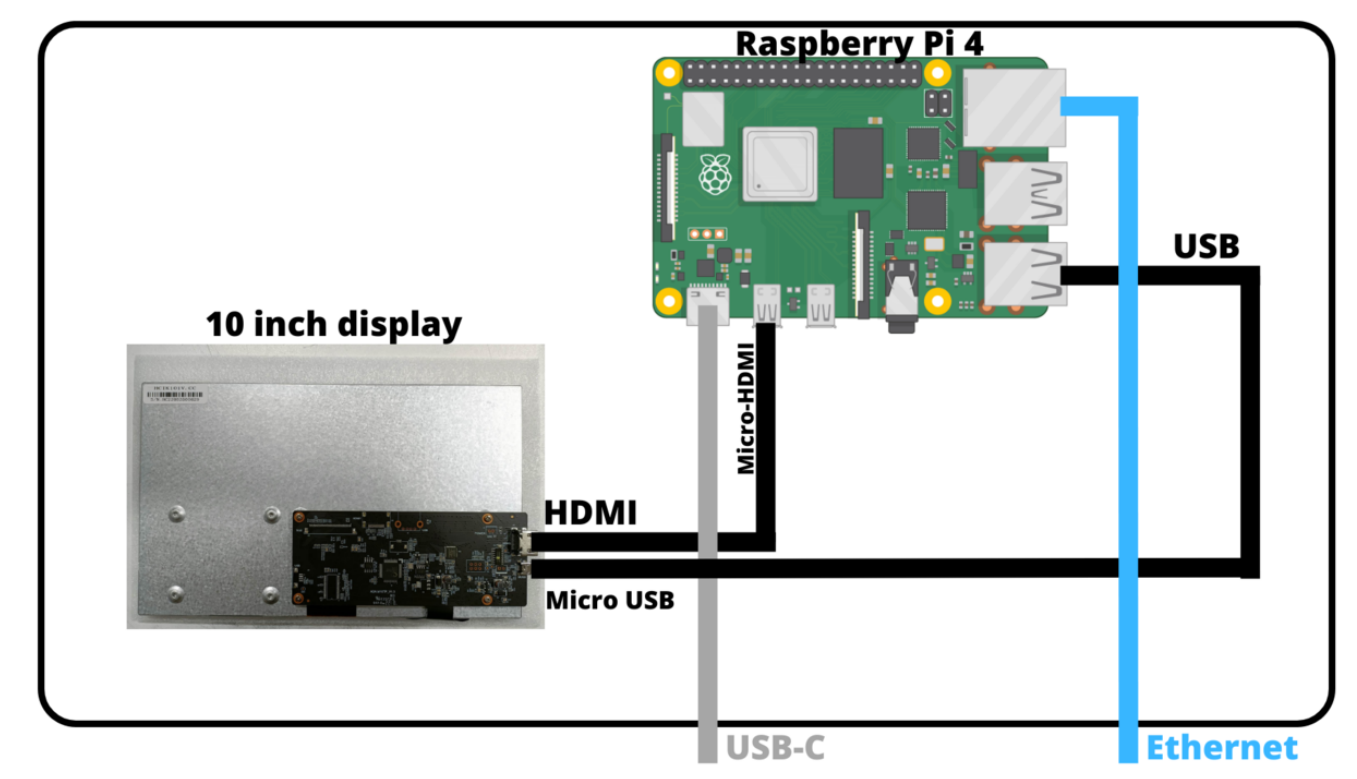

You can use [zip-ties](https://wiki01.prd.priv.vangenechten.com/mediawiki/index.php?title=File:Screen_inside.jpg) to make the inside more clean.

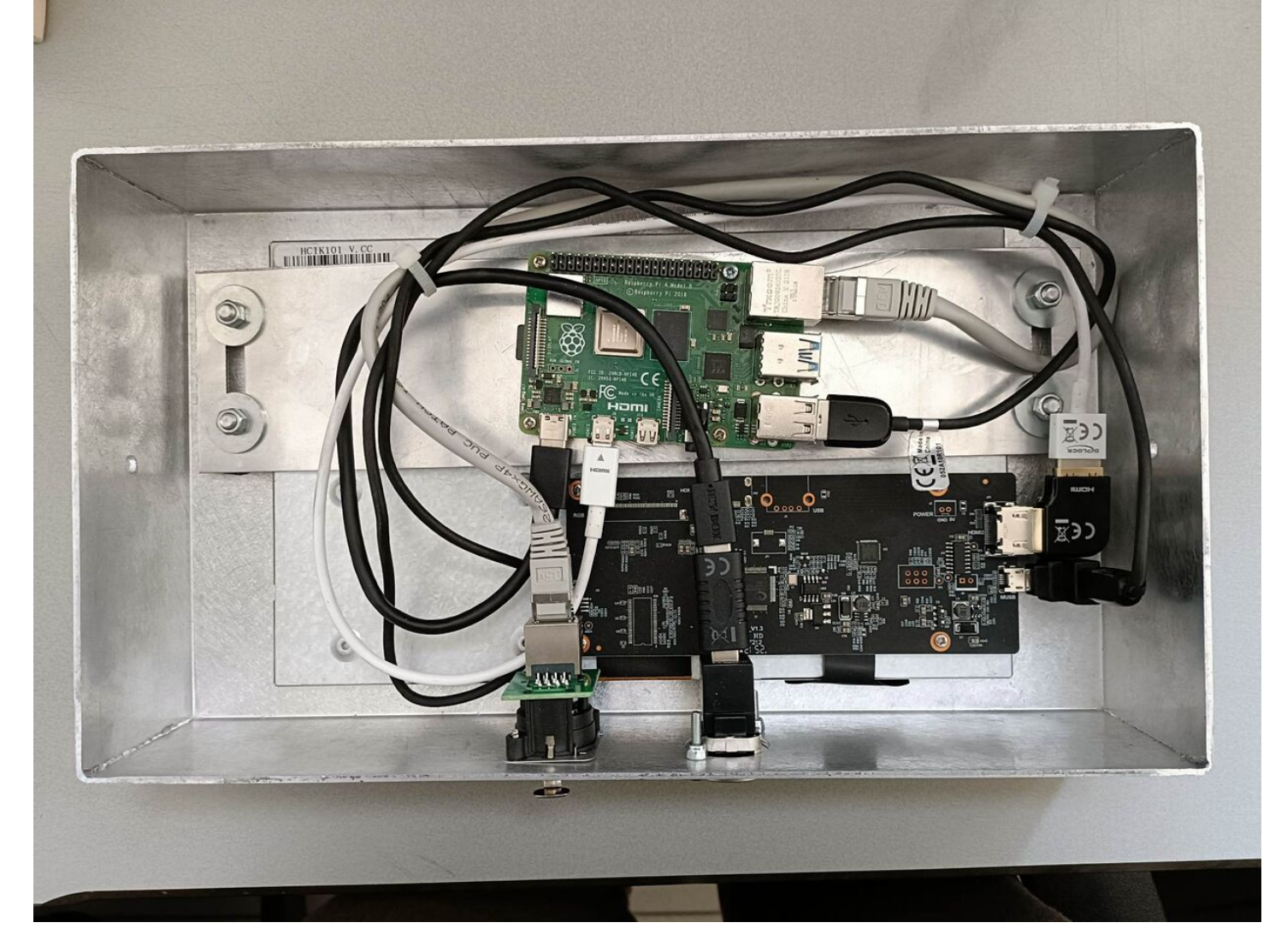

# **Software**

# **Step 1: Flash SD card**

Download the **latest** version of the raspbian OS [\(https://downloads.raspberrypi.org/raspios\\_armhf/images/\)](https://downloads.raspberrypi.org/raspios_armhf/images/).

 $\leftarrow$   $\rightarrow$   $\mathbb{C}$   $\blacksquare$  downloads.raspberrypi.org/raspios armhf/images/

### Index of /raspios armhf/images

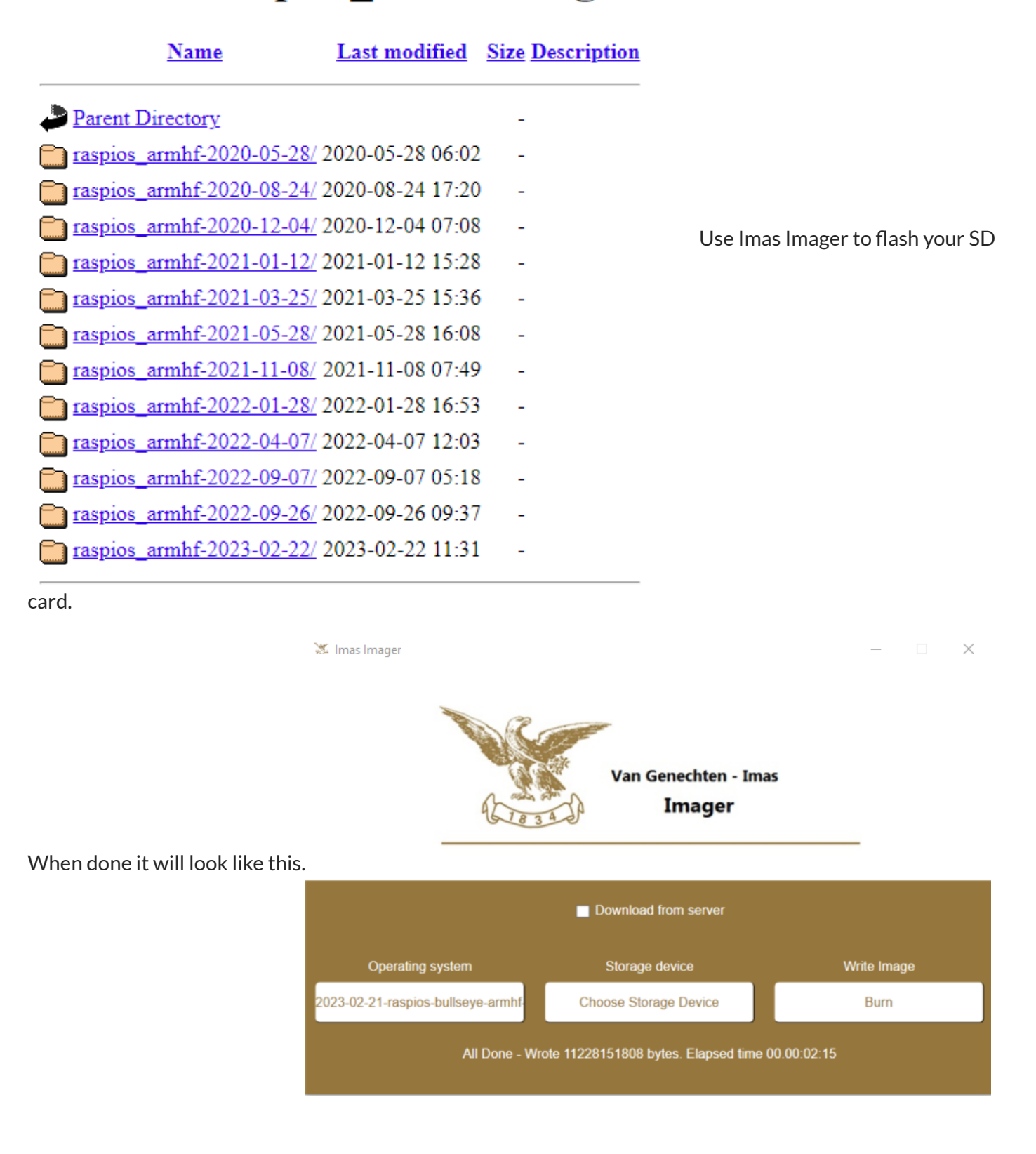

Safely remove your **SD card**. You are now ready to set up the **OS**.

### **Step 2: Setup Raspberry Pi**

First insert your recently flashed micro SD card into the slot on your Raspberry Pi.

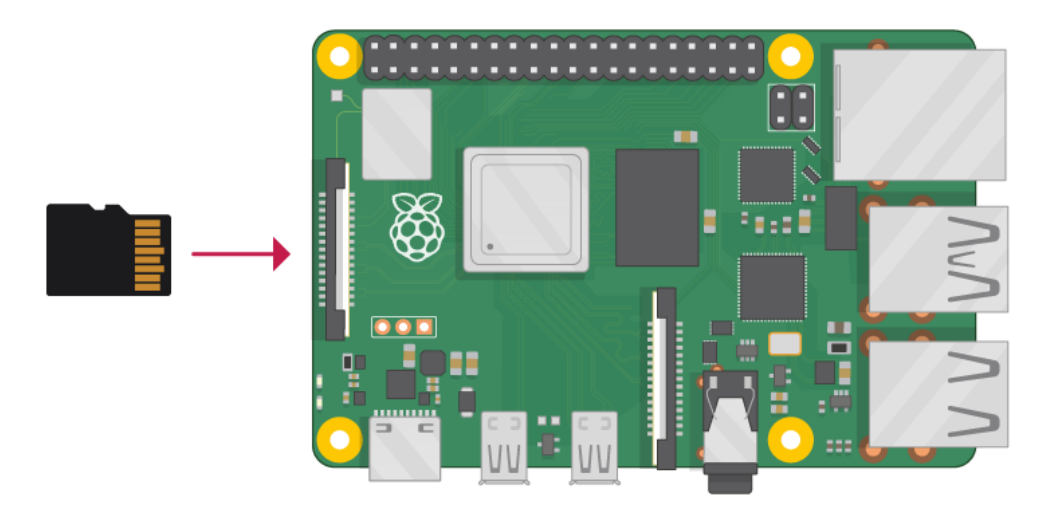

[T](https://wiki01.prd.priv.vangenechten.com/mediawiki/index.php?title=File:Pi-sd.png)o easily access the

**GUI**, you should plug in a mouse and keyboard.

Find the USB connector end of your mouse's cable, and connect the mouse to a USB port on Raspberry Pi (it doesn't matter which port you use).

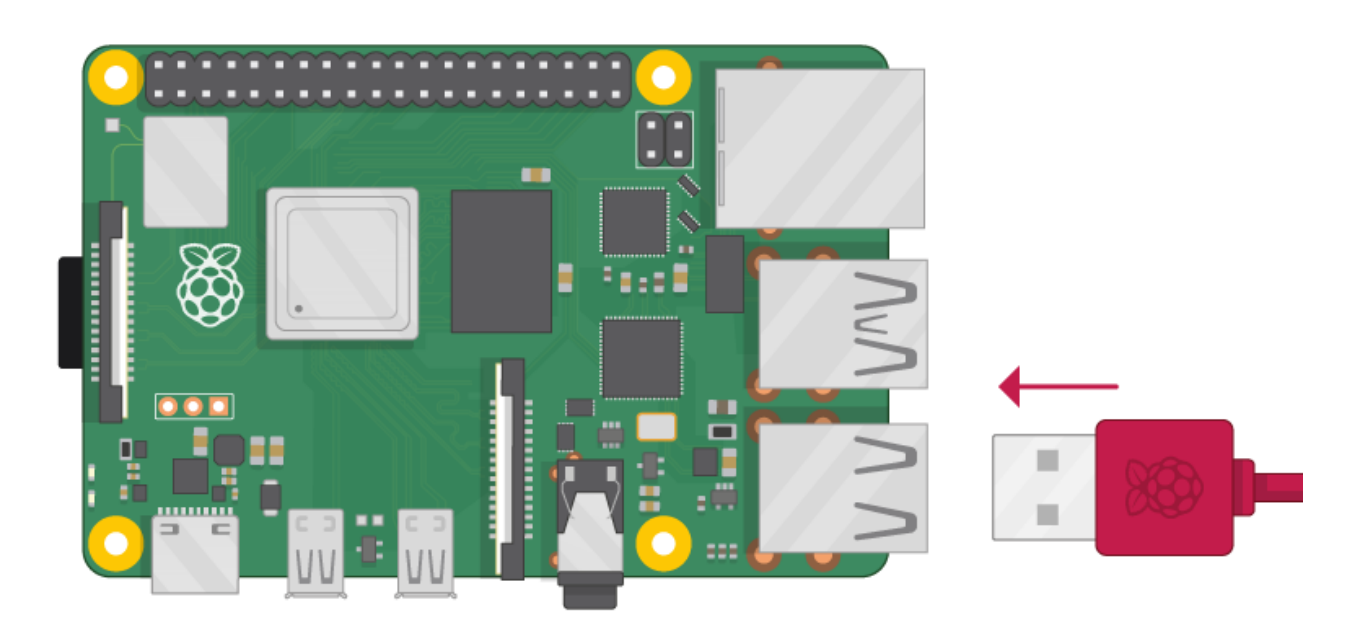

Connect the keyboard in the same way.

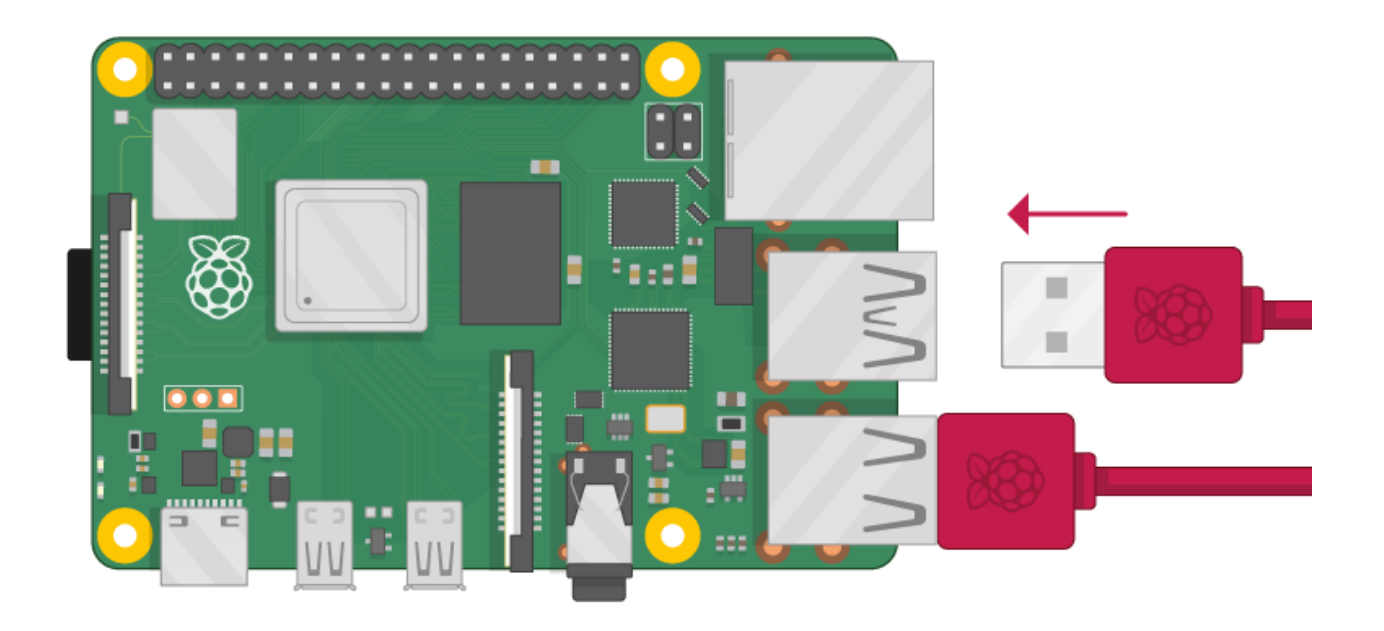

- Make sure your screen is switched on.
- $\blacksquare$  Look at the HDMI port(s) on your Raspberry Pi  $-$  notice that they have a flat side on top.
- Use a cable to connect the screen to Raspberry Pi's HDMI port use an adapter if necessary.

#### **Raspberry Pi 4**

Connect your screen to the first of Raspberry Pi 4's HDMI ports, labelled **HDMI0**.

**Note:** Make sure you have used HDMI0 (nearest the power in [port\) rather](https://wiki01.prd.priv.vangenechten.com/mediawiki/index.php?title=File:Microhdmi_rpi.png) than HDMI1.

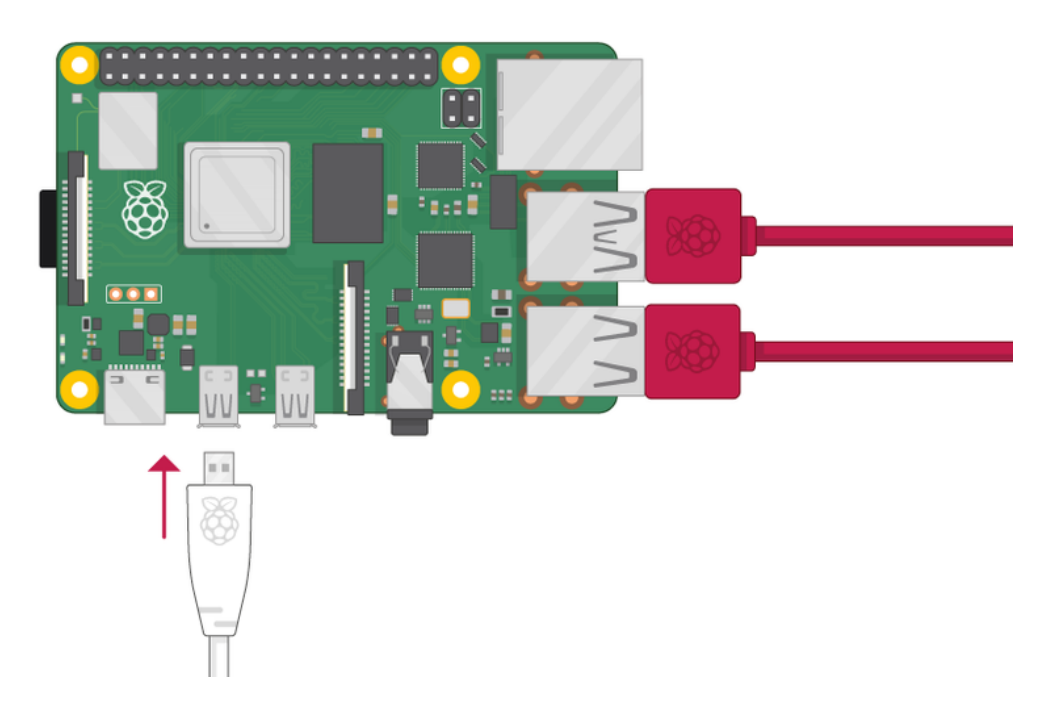

## **Step 3: Boot**

You should see a **red LED** light up on the Raspberry Pi, which indicates that Raspberry Pi is connected to power. As it starts up (this is also called booting), you will see raspberries appear in the top left-hand corner of your

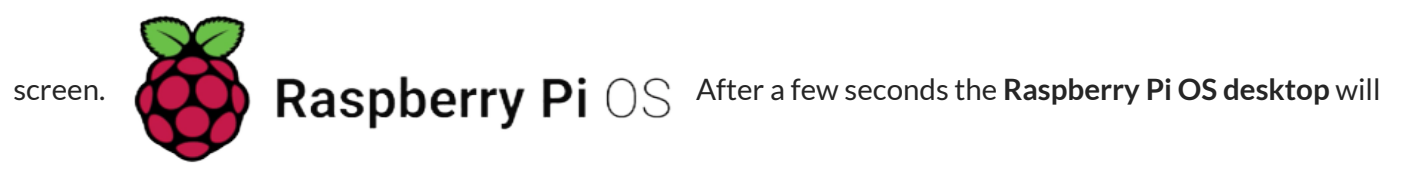

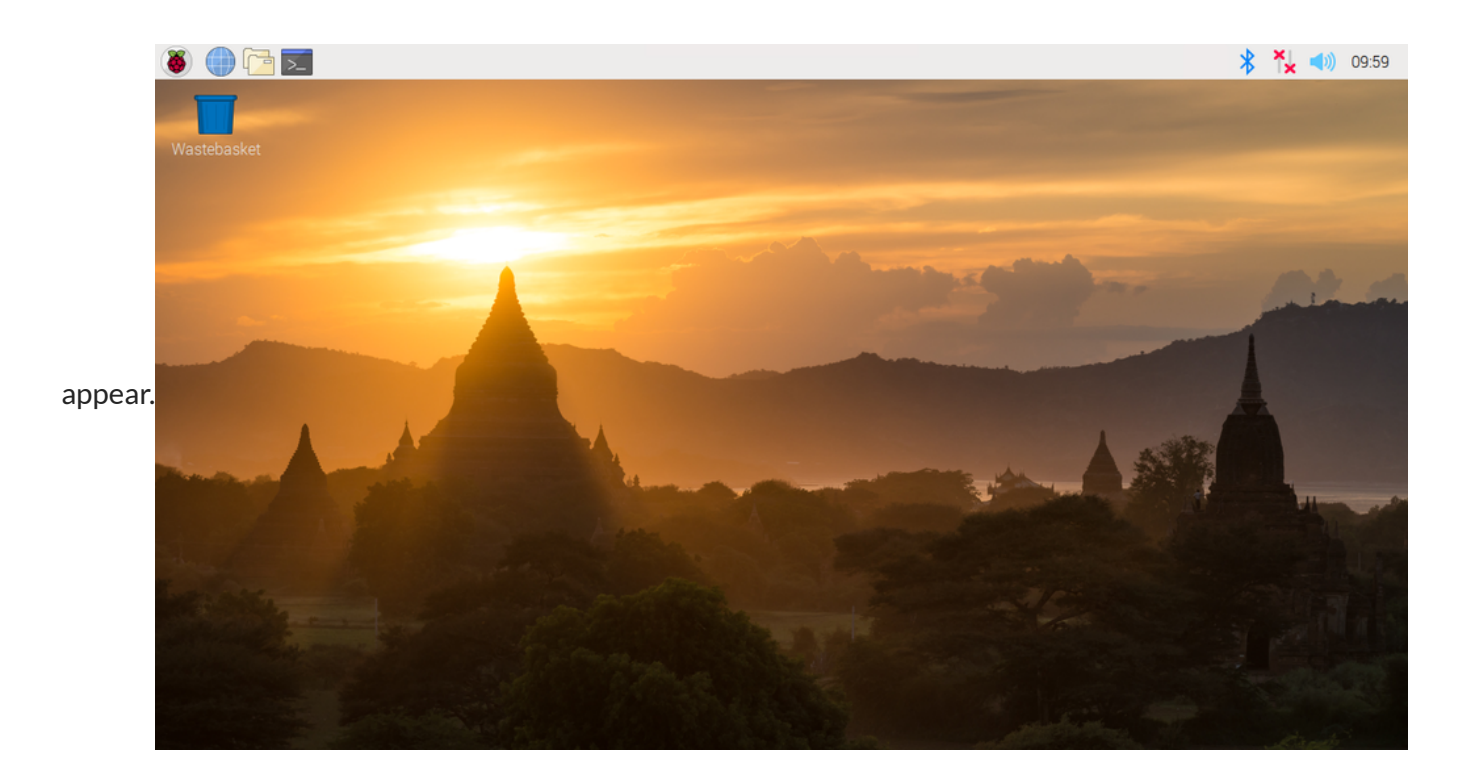

### **Finishing the setup**

When you start your Raspberry Pi for the first time, the Welcome to Raspberry Pi application will pop up and guide you through the initial setup.

If your ethernet is connected to the network, you should find an **IP address** in the bottom right corner.

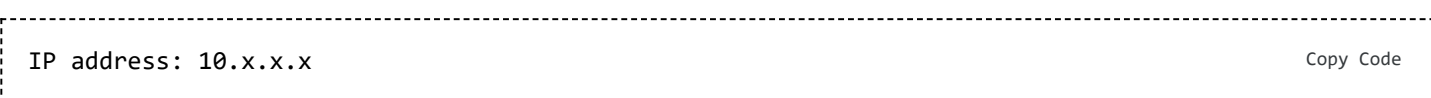

**WRITE THIS DOWN!** It will be necessary later in the [installation.](https://wiki01.prd.priv.vangenechten.com/mediawiki/index.php?title=File:Setup_desktop1.png)

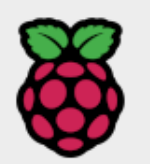

Welcome to the Raspberry Pi Desktop!

Before you start using it, there are a few things to set up.

Press 'Next' to get started.

If you are using a Bluetooth keyboard or mouse, put them into pairing mode and wait for them to connect.

- **Next**
- Click on Next to start the setup.
- Set your Country, Language, and Timezone, then click on Next again.  $\blacksquare$

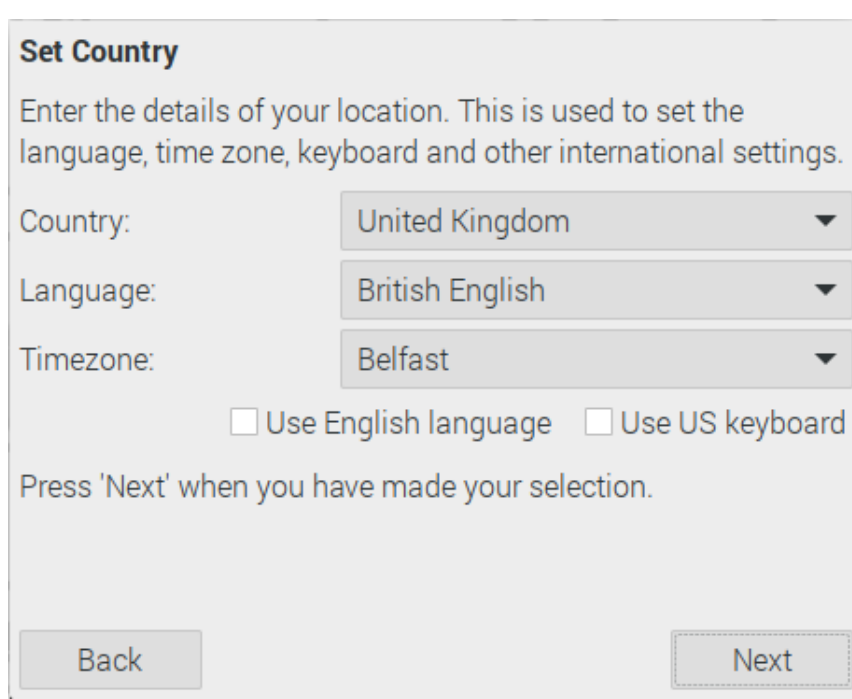

■ Enter a new username and password for your Raspberry Pi and click on Next.

### Username: **pi**

Password: Enter the Raspberry Pi password from **Keepass.**

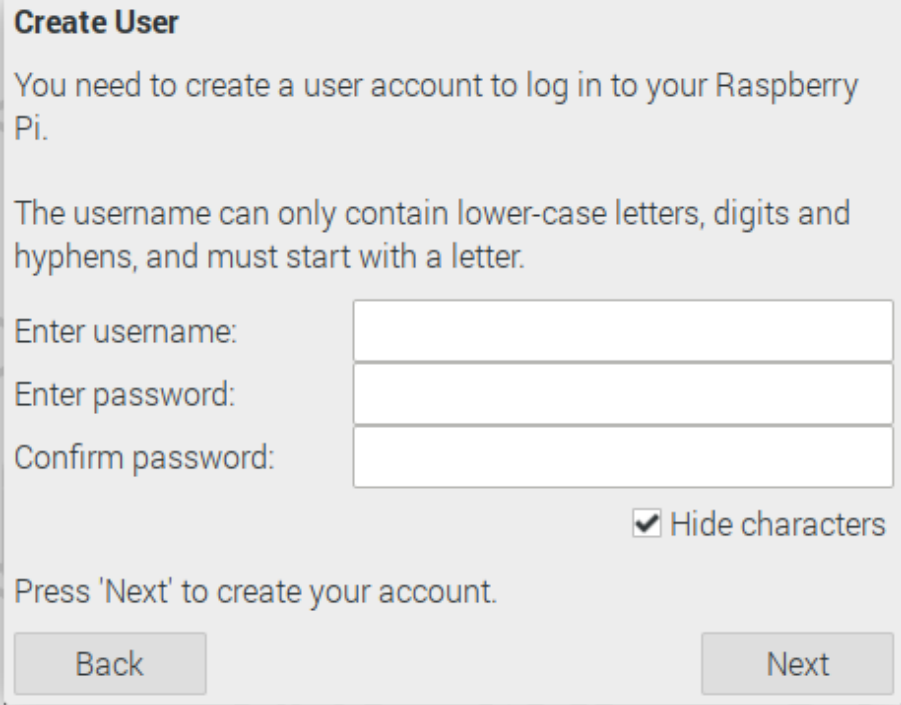

- The next steps are not really important for this installation.
- Click **Next, update and reboot.**

After reboot you are ready to install some necessary modules.

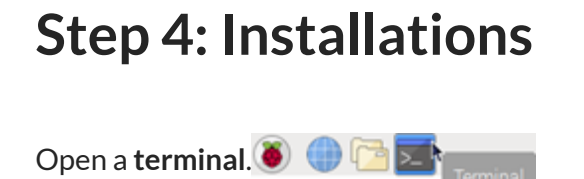

### **VNC server**

Install VNC-server for remote connection.

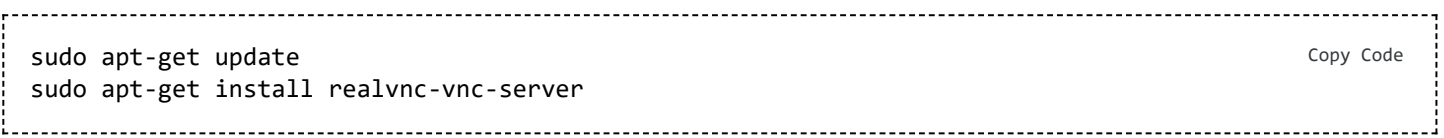

Enable VNC in the graphical desktop.

**Menu > Preferences > Raspberry Pi Configuration > Interfaces**. You will come across VNC in there. Make sure it's **Enabled**. Once you've done that, the software will start every time you boot.

Setup a remote connection with your Raspberry Pi.

- Install VNC Viewer [\(https://www.realvnc.com/en/connect/download/viewer/\)](https://www.realvnc.com/en/connect/download/viewer/)
- Enter the IP address

#### Enter credentials  $\blacksquare$

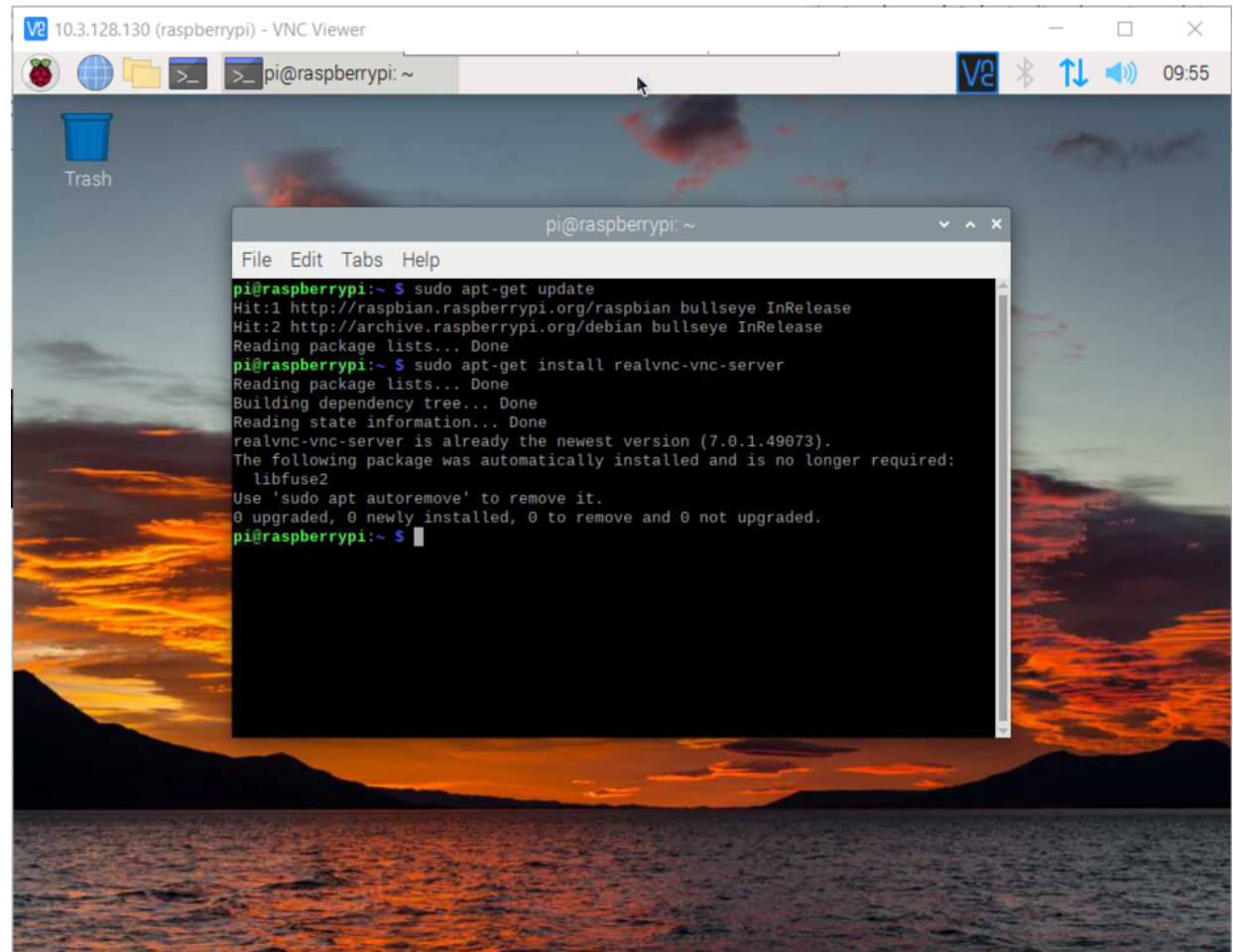

Now you no longer need the additional mouse and keyboard. You can unplug them if you want.

### **Firefox**

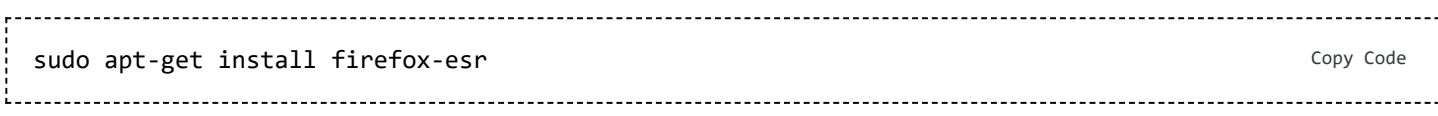

### Browser startup script

Create a **browser\_startup.sh** script.

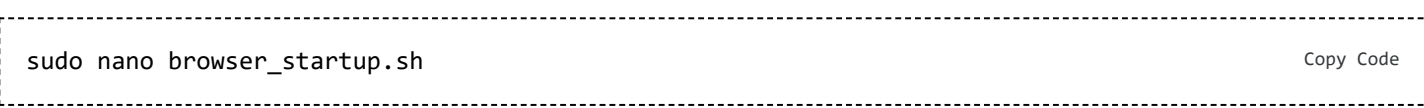

**Copy-paste** this code and replace the IP address and URL

--------------------Copy Code*#!/bin/bash*  $i=0$ **while** ! ping -c 1 -n -w 1 "Node-red IP address" &> /dev/null **do**  $((i++)$ 

**NOTE:** The **IP address** has **no double quotes**. The **URL** is a string so it **requires double quotes**.

Set the script **executable** permission by running **chmod** command.

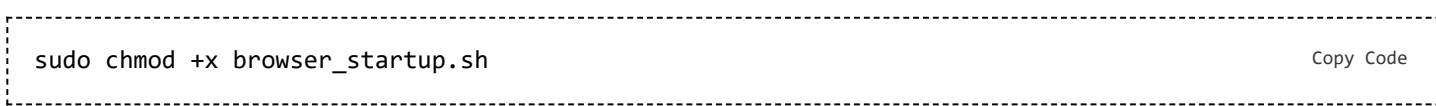

### **Autostart Node-Red UI**

The user **autostart** file and associated path does not exist by default.

The pi user autostart needs to be located here: **/home/pi/.config/lxsession/LXDE-pi/**(If not user pi then substitute your username for pi **/home/{user}/.config/lxsession/LXDE-pi/**).

You will first need to create the **lxsession** and **LXDE-pi** sub directories then copy the System autostart to the user(s) location(s).

```
mkdir /home/pi/.config/lxsession
                                                                        Copy Code
mkdir /home/pi/.config/lxsession/LXDE-pi
cp /etc/xdg/lxsession/LXDE-pi/autostart /home/pi/.config/lxsession/LXDE-pi/
            . . . . . . . . . . . . . . .
```
Open the autostart configuration.

```
Copy Code
sudo nano /home/pi/.config/lxsession/LXDE-pi/autostart
```
Add the following line to the end of the script.

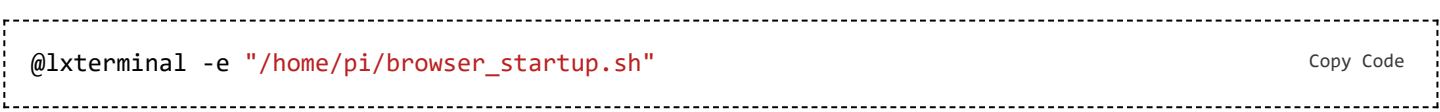

### CTRL-O, Enter, CTRL-X and **reboot**

After rebooting the browser starts and shows the Node-red page in full screen.

Back to: Demo Boards for [VGPIoT](https://wiki01.prd.priv.vangenechten.com/mediawiki/index.php?title=Demo_Boards_for_VGPIoT_(CDP)) (CDP) Back to: [Main](https://wiki01.prd.priv.vangenechten.com/mediawiki/index.php?title=Main_Page) Page